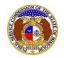

To file a supplemental non-case submission:

NOTE: Users must have a 'Professional Account' and linked to the company they are filing on behalf of.

- 1) Navigate to EFIS.
- 2) Click the **Log In** link located in the *Header Links* in the upper, right-hand corner.

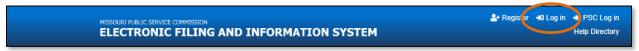

- 3) In the Email Address field, input the user's email address registered with their user account.
- 4) In the **Password** field, input the user's password.
- 5) Click the Log In button.

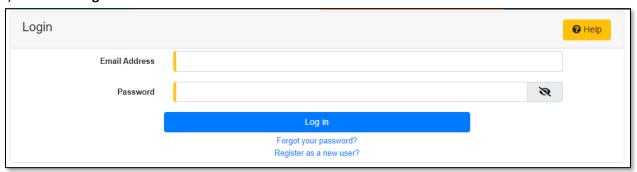

6) Select the 'Utility Compliance e-Filings & Search' tab.

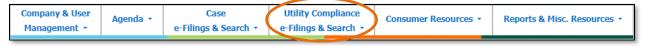

7) Select the 'Existing Non-Case e-Filing & Search' link.

Issued: September 2, 2023 1 of 6

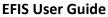

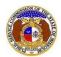

# **Utility Compliance** e-Filings & Search \* Tariff e-Filing Tariff Search New Non-Case e-Filing Existing Non-Case e-Filing & Search Informal Interconnection Agreement Search New Utility Event e-Filing Existing Utility Event e-Filing & Search

- 8) Input the applicable search criteria.
- 9) Click the Search button; or click the Clear button to clear all fields and start over.

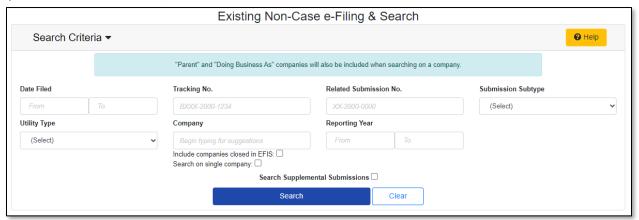

- 10) A list of non-case submissions matching the search criteria will be displayed below the Search button.
- 11) Select the applicable tracking number from the **Tracking No.** column.

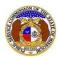

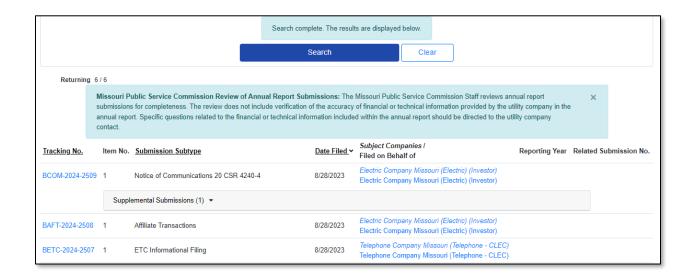

12) On the Non-Case Submission page, in the Submissions section, click the Add Supplemental button.

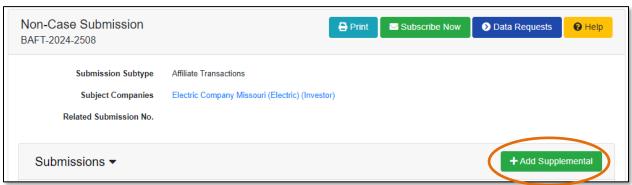

13) In the **Title of Submission** field, input the title of the submission.

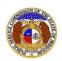

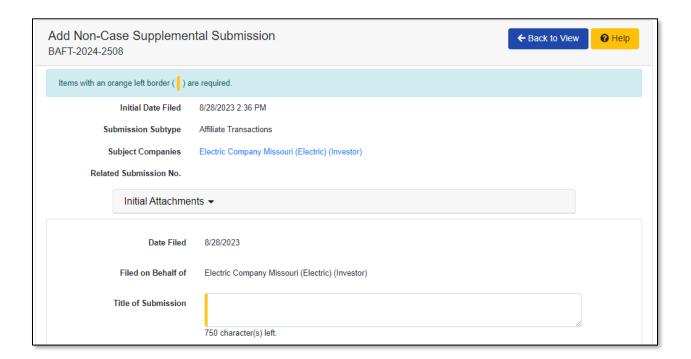

14) In the *Attachment* section, click the **Select File(s) to Upload** button to upload documents for the filing.

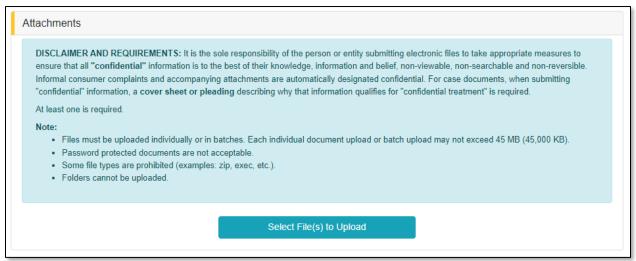

a) In the Open Browser window, select the document or documents to attach.

NOTE: Users can select multiple or batch documents by holding the Shift or Ctrl key and selecting the documents as long as the batch is not over 45 MB.

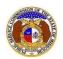

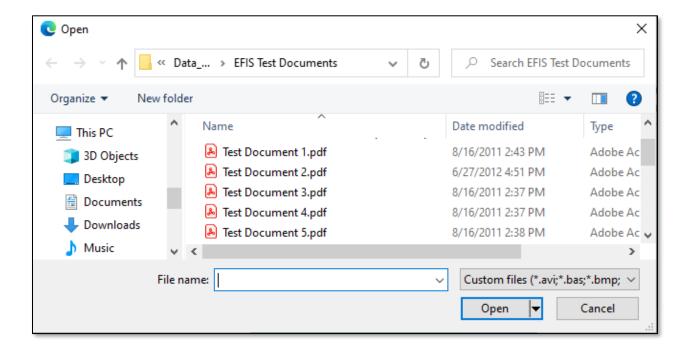

- b) After selecting the document(s), users must select the security level for each document by selecting the **Security** field beside each document.
  - i) This field is defaulted to 'Confidential'.
  - ii) If documents are deemed highly confidential, check the box above the document list labeled Check here to designate a document...
  - iii) If the document(s) listed need to be removed, click the trash can in front of the document which needs to be removed.

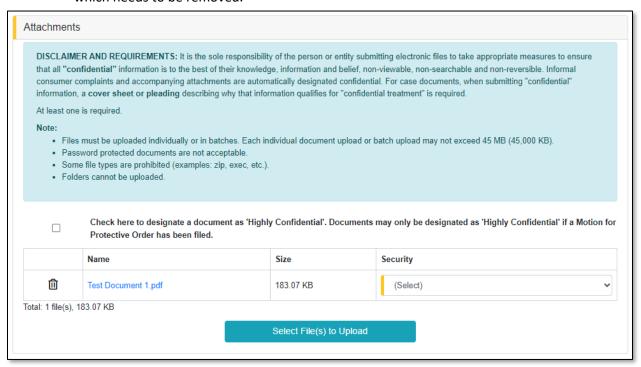

Issued: September 2, 2023 5 of 6

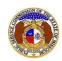

15) Click the **Submit** button after all fields have been completed; or click the **Clear** button to clear all fields and start over.

| Submit Clear |        |       |
|--------------|--------|-------|
|              | Submit | Clear |

16) Once submitted, users will be directed to the *Non-Case Submission* page which lets the user know the filing was successfully added to the existing non-case submission.

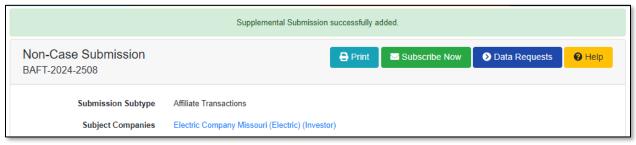

For additional assistance, please contact the Data Center at (573) 751-7496 or <a href="mailto:dcsupport@psc.mo.gov">dcsupport@psc.mo.gov</a>.

Issued: September 2, 2023 6 of 6